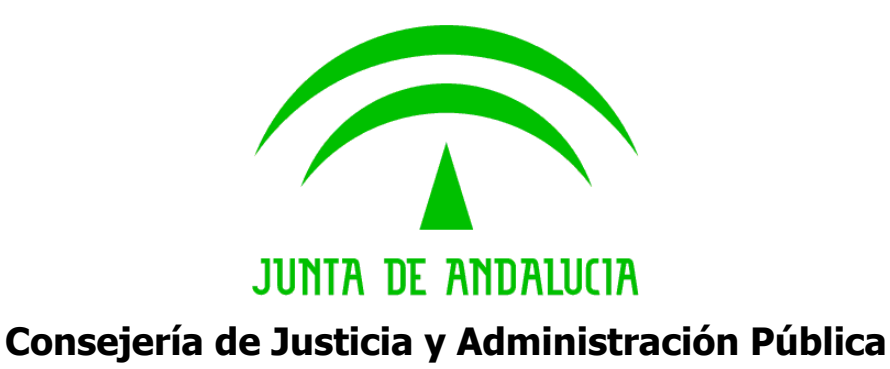

# **Guía de instalación de la impresora Epson TM-U295 Guía Técnica**

Versión: v01r00 Fecha: 05/03/2010

Queda prohibido cualquier tipo de explotación y, en particular, la reproducción, distribución, comunicación pública y/o transformación, total o parcial, por cualquier medio, de este documento sin el previo consentimiento expreso y por escrito de la Junta de Andalucía.

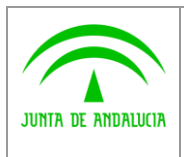

**Modernización e Innovación de los Servicios Públicos**

**Guía de instalación de la impresora Epson TM-U295** **INFORMÁTICA** El Conte maglios

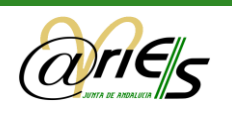

# HOJA DE CONTROL

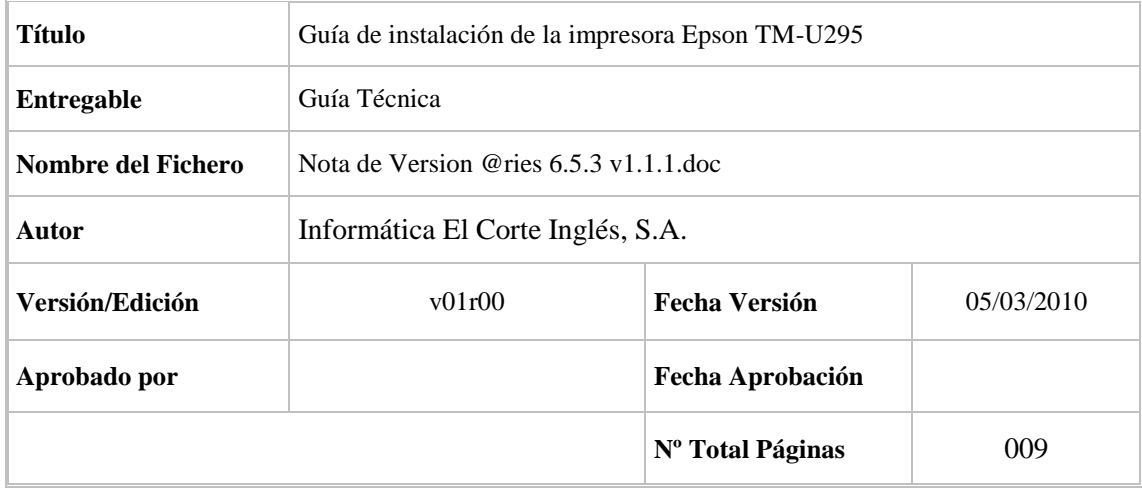

#### REGISTRO DE CAMBIOS

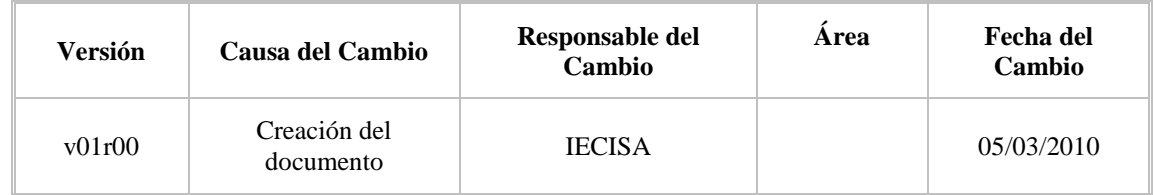

#### CONTROL DE DISTRIBUCIÓN

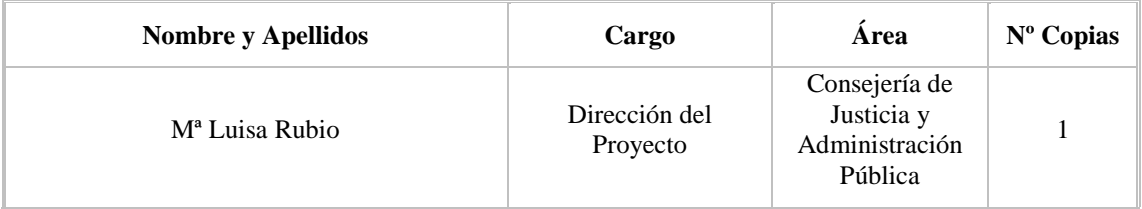

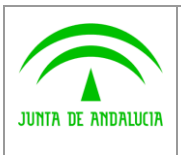

**Dirección General de Modernización e Innovación de los Servicios Públicos**

**Guía de instalación de la impresora Epson TM-U295**

**INFORMÁTICA** El Corte Inglass

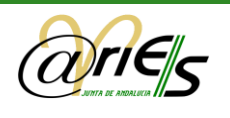

# ÍNDICE

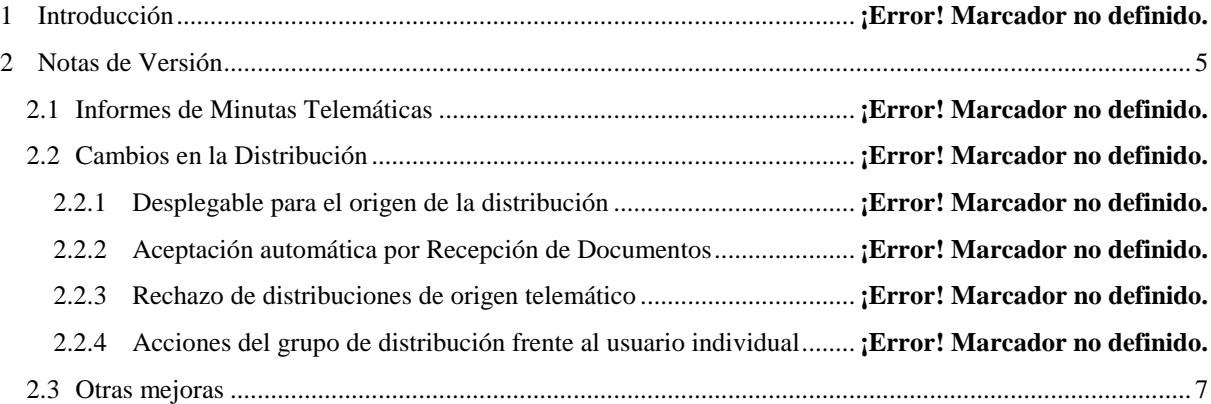

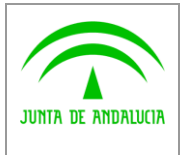

**Consejería de Justicia y Administración Pública**

**Dirección General de Modernización e Innovación de los Servicios Públicos**

**INFORMÁTICA** 

**El Corte Ingl** 

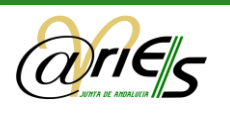

### 1 Guía de Instalación

El objetivo de esta guía es simplificar la configuración de la impresora Epson TM-U295 para su correcto funcionamiento como impresora de validación para imprimir los sellos mecánicos de registro en @ries.

El conjunto de impresora se compone de la impresora, la fuente de alimentación y el cable serie de comunicaciones con el PC. El desembalaje y preparación de la misma se encuentra indicado en el manual que la acompaña o en el extracto de las páginas en español que se encuentran también ubicadas en plutón.

### 1.1 Configuración de los interruptores

Por defecto la impresora viene configurada con todos los interruptores a OFF. La configuración recomendada es cambiar el interruptor 1 y 8 a ON quedando configurada de la siguiente manera:

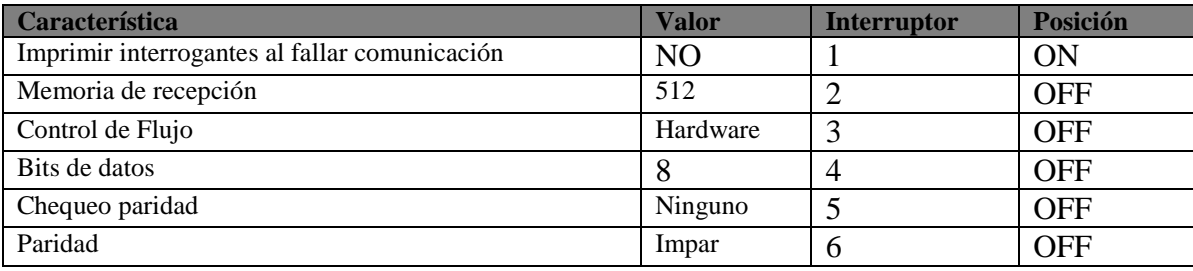

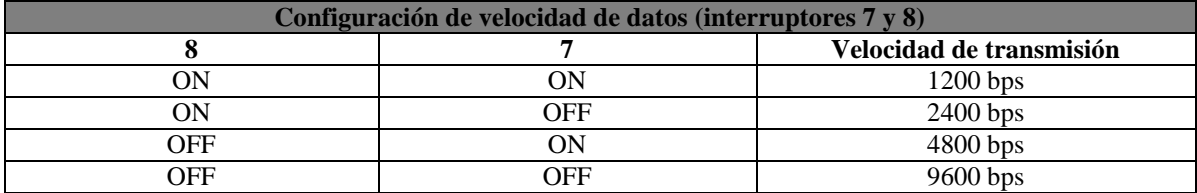

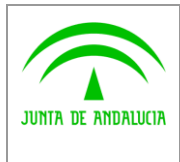

**Consejería de Justicia y Administración Pública**

**Dirección General de Modernización e Innovación de los Servicios Públicos**

**INFORMÁTICA** 

El Corte frights

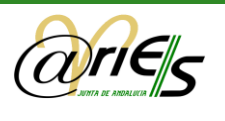

## 1.2 Configuración del driver

De acuerdo con la configuración descrita anteriormente, la configuración de la impresora Windows debe quedar en pestaña de Puertos de la siguiente forma:

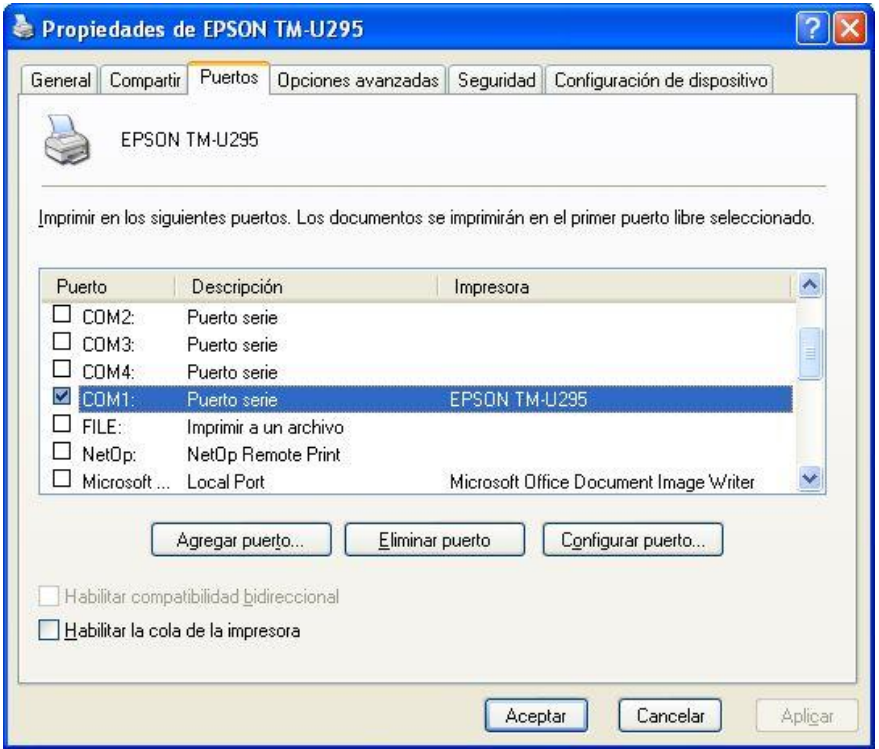

<span id="page-4-0"></span>Y dentro de la opción "Configurar Puerto":

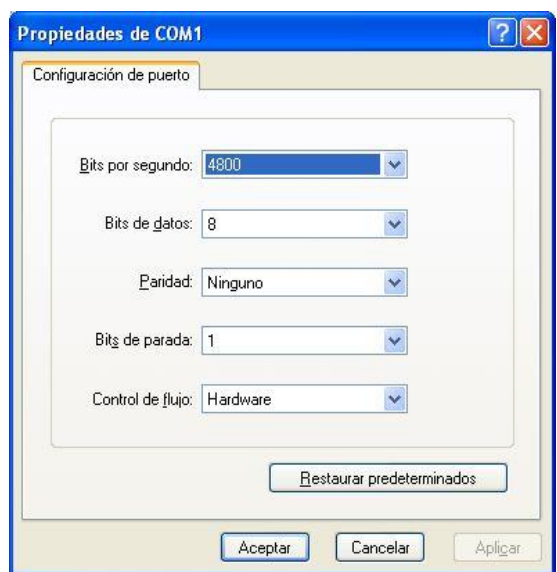

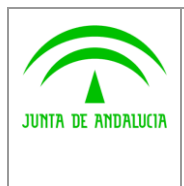

**de los Servicios Públicos**

**INFORMÁTICA** El Corte Inglais

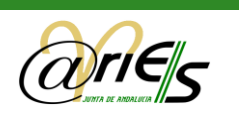

Por último es recomendable revisar la configuración del puerto del PC:

MiPC-> Propiedades -> Hardware -> Adm. De Dispositivos-> Puertos (COM&LPT) para dejar la configuración avanzada de COM1 de esta forma:

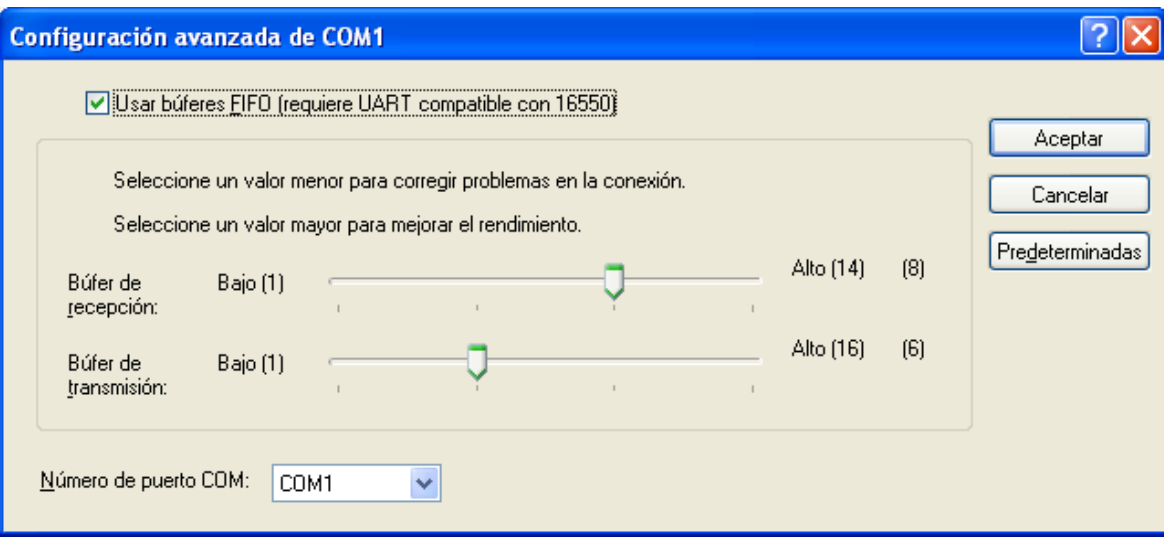

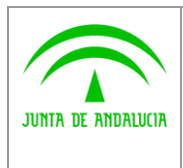

**Modernización e Innovación de los Servicios Públicos**

**INFORMÁTICA El Corte Ingl** 

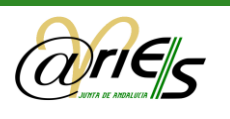

# 2 Componente de Impresión

### 2.1 Requisitos previos

Los requisitos para emplear el applet java del sello son los siguientes:

- SS.OO recomendados: Ms Windows 2000 Professional SP4, Ms Windows XP SP1 o superior.
- $\triangleright$  Navegador web:
	- Ms Internet Explorer v.6.x, v.7.x,v.8.x.  $\bullet$
	- Mozilla Firefox v.2.x, v.3.x.
- $\triangleright$  Impresión del sello de registro: si se desea llevar a cabo la impresión mecanizada del sello de registro, es necesario contar con una impresora de validación para este fin. Están homologadas actualmente para su uso con la plataforma las siguientes:
	- Epson TM-U295
	- Epson TM-C100
- $\triangleright$  Java Runtime Environment (JRE) de Sun: Es necesario tener instala la máquina virtual java de sun:
	- $\bullet$ JRE v.1.5.x o superior

#### <span id="page-6-0"></span>2.2 Instalación componente de impresión

Cuando se va utilizar por primera vez la impresión del sello desde el navegador, se inicia la descarga e instalación del applet java del sello. Es importante que cuando se nos pregunte si confiamos en el editor del applet java, marquemos la opción "confiar siempre". A continuación podremos configurar la impresora a emplear, si se desea usar la previsualización, etc...

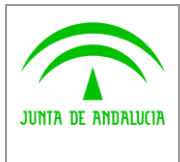

**Modernización e Innovación de los Servicios Públicos**

**Guía de instalación de la impresora Epson TM-U295** **INFORMÁTICA ElCorte Ing** 

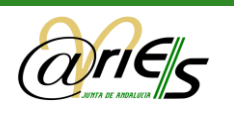

# 2.3 Configuración del componente de impresión

Cualquier documento registrado se puede imprimir con el sello del registro. El sello de validación se imprime en la primera página del documento. Dicho sello se envía a la impresora de validación y se imprime sobre el registro seleccionado, no sobre el conjunto, es decir, se imprime registro a registro.

Antes de solicitar un sello tiene que haberlo configurado con la opción **Conf.** sello

Seleccione la impresora correcta (EPSON TM-U295 por regla general):

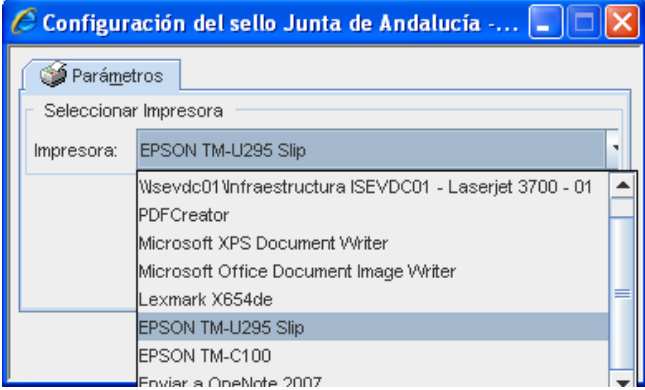

Establezca el posicionamiento libre si lo desea:

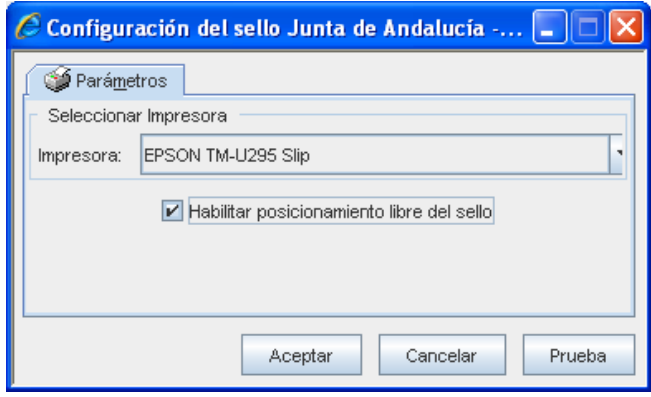

Para imprimir el sello de registro tiene que seleccionar la opción **Sello [F7]**.

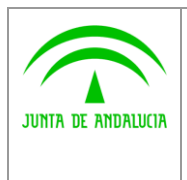

**de los Servicios Públicos**

**Guía de instalación de la impresora Epson TM-U295**

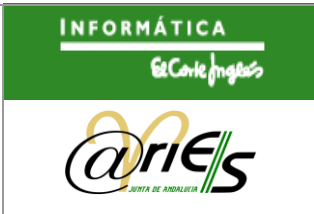

Es posible su pre-visualización y selección de la ubicación del mismo, dentro del área de impresión del dispositivo mediante la siguiente pantalla:

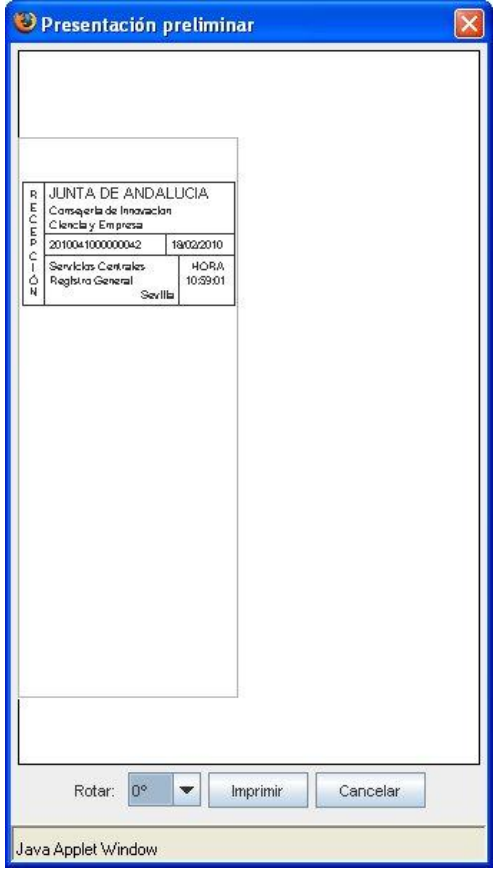

La selección de la ubicación del sello se realiza arrastrando el sello con el puntero del ratón hasta la ubicación deseada. También se posibilita la rotación del sello en el lugar seleccionado (90º, 180º y 270º).

Una vez en la posición deseada, pulsamos el botón "Imprimir" para llevar a cabo la impresión (la impresora debe estar configurada).

El sello incluye los siguientes datos:

- El número de registro.
- La fecha y hora de registro.
- Un literal que indica si se ha realizado desde el libro de entrada o de salida.
- Entidad registral
- Oficina de registro.
- Tipo de oficina
- Ubicación.